## **Outline**

Relay Server

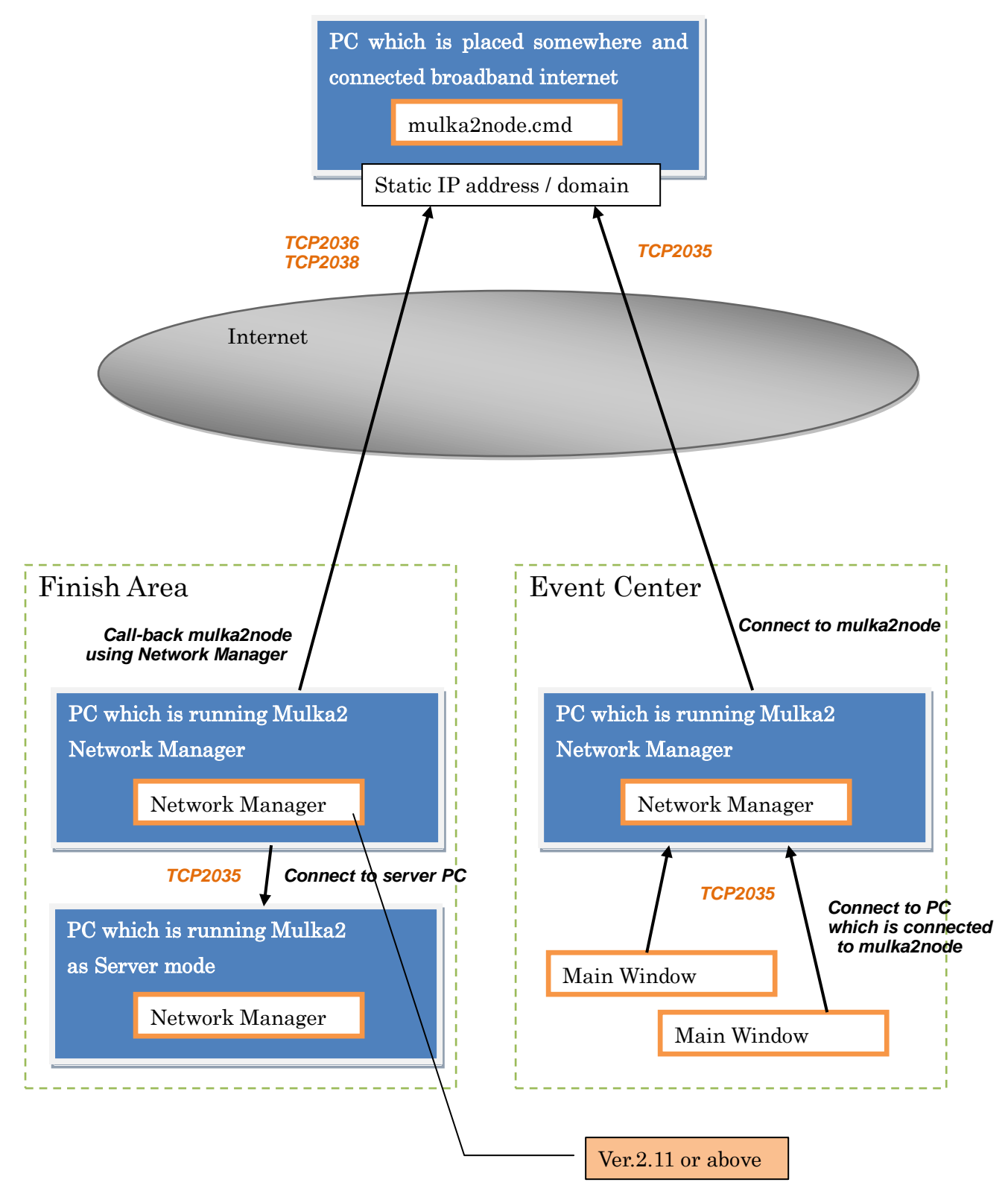

## Preparation

Run "mulka2node.cmd" on a PC which have static IP address/domain.

If you install Mulka2 to C:/Program Files/Mulka2 , "mulka2node.cmd" will be found there.

The PC using to run it must have static IP address/domain which can access from other PC via internet. If you can use static IP address, dynamic DNS system will be available.

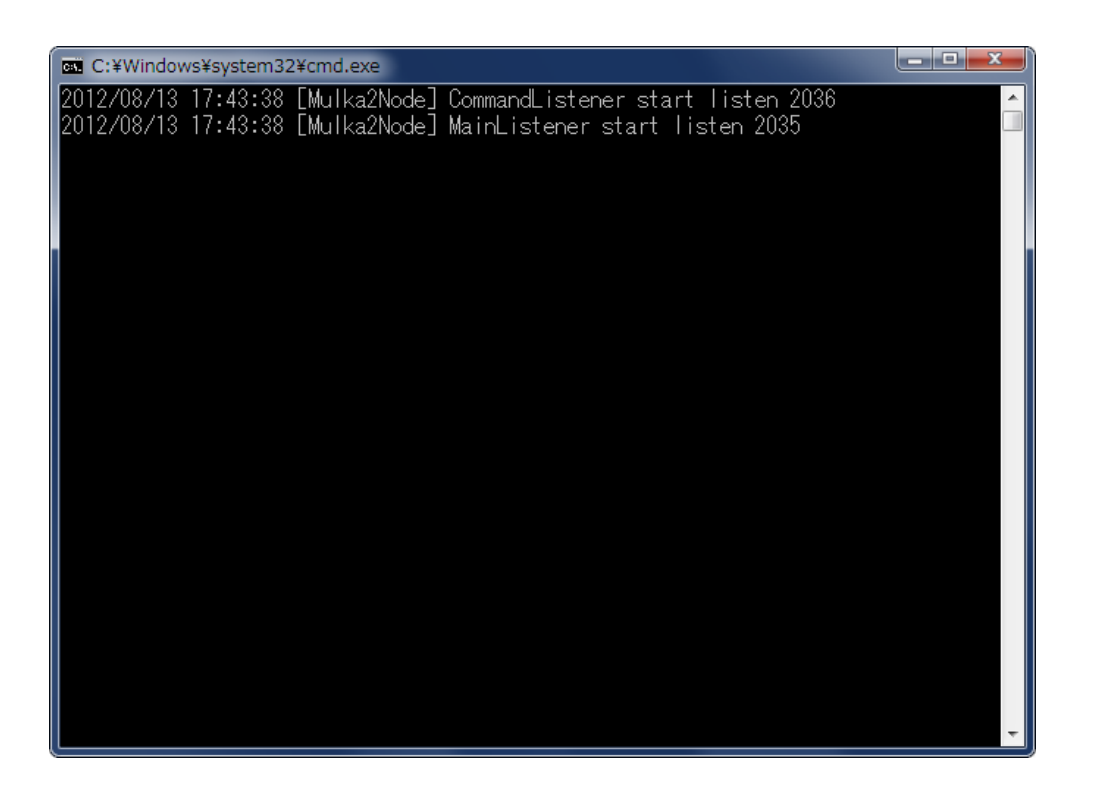

This program listen TCP 2035, 2036 and 2038.

Please set up your firewall to permit to receive this port.

If your PC is inside a router, you also must set up NAT setting.

This PC is called 'relay server'.

## PC of the Finish Area

Connect to the internet by using 3G cell phone. (IP address of this PC given must be global address)

Start Mulka2

Click Net Manager

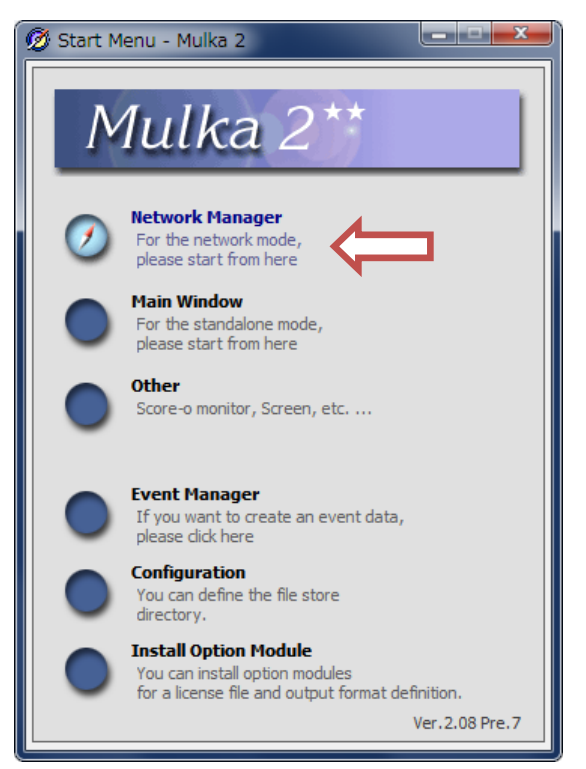

Select data folder (For test, select "Sample") and click "OK"

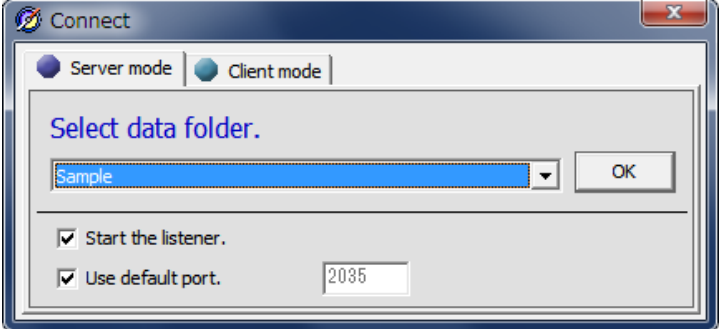

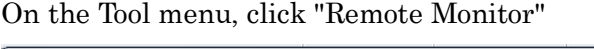

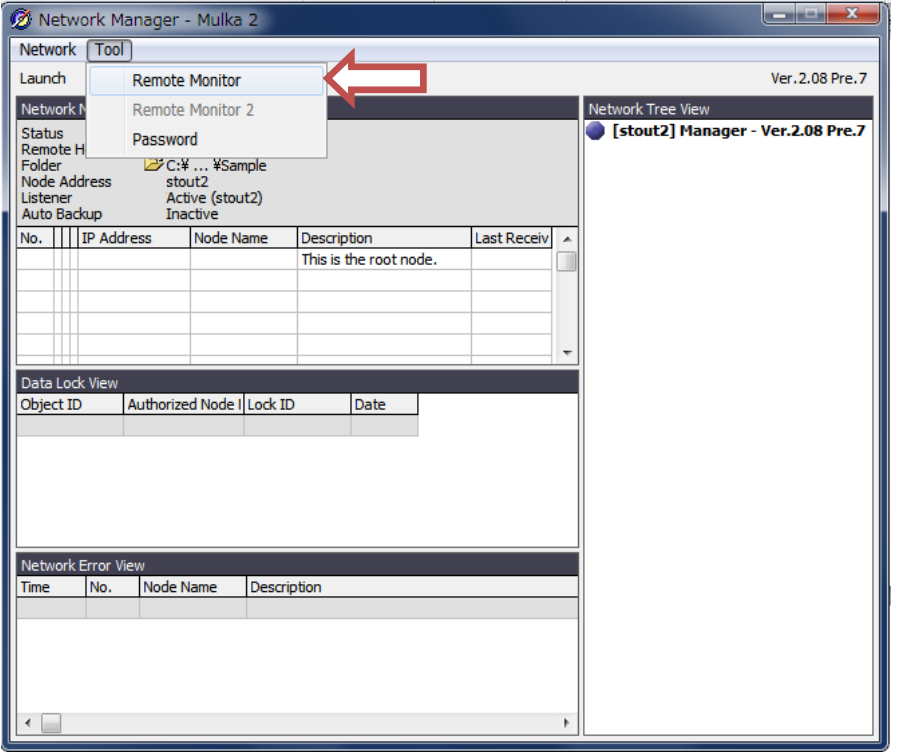

Input IP address/domain of PC which is using mulka2node (relay server PC) on Remote Node Monitor View and click "Connect" button

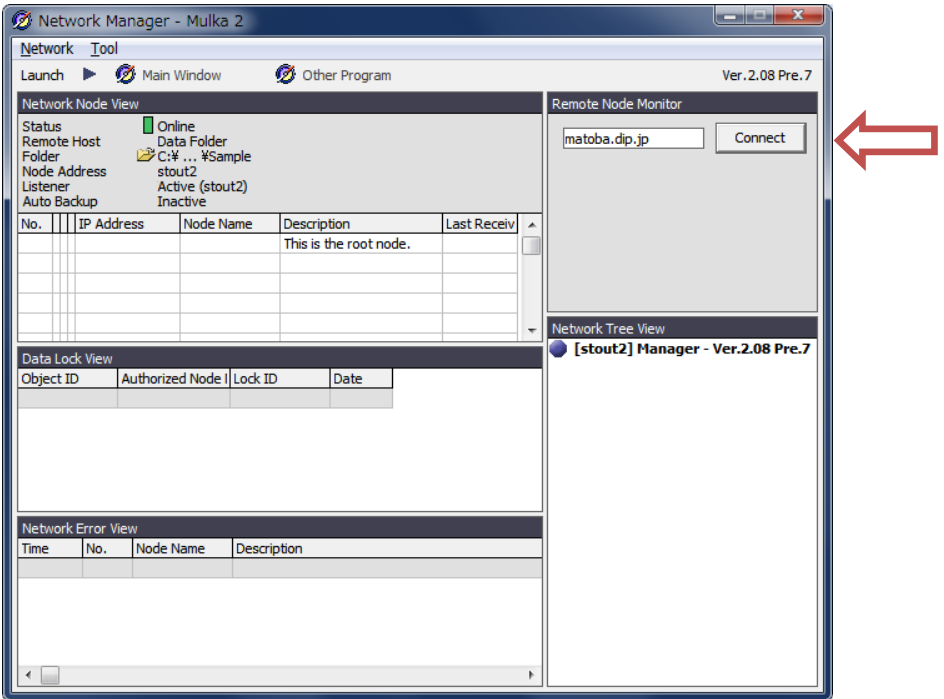

If the PC connect to relay server PC successfully, status of the relay server is shown as "Offline" on the view. Click "Call Back"

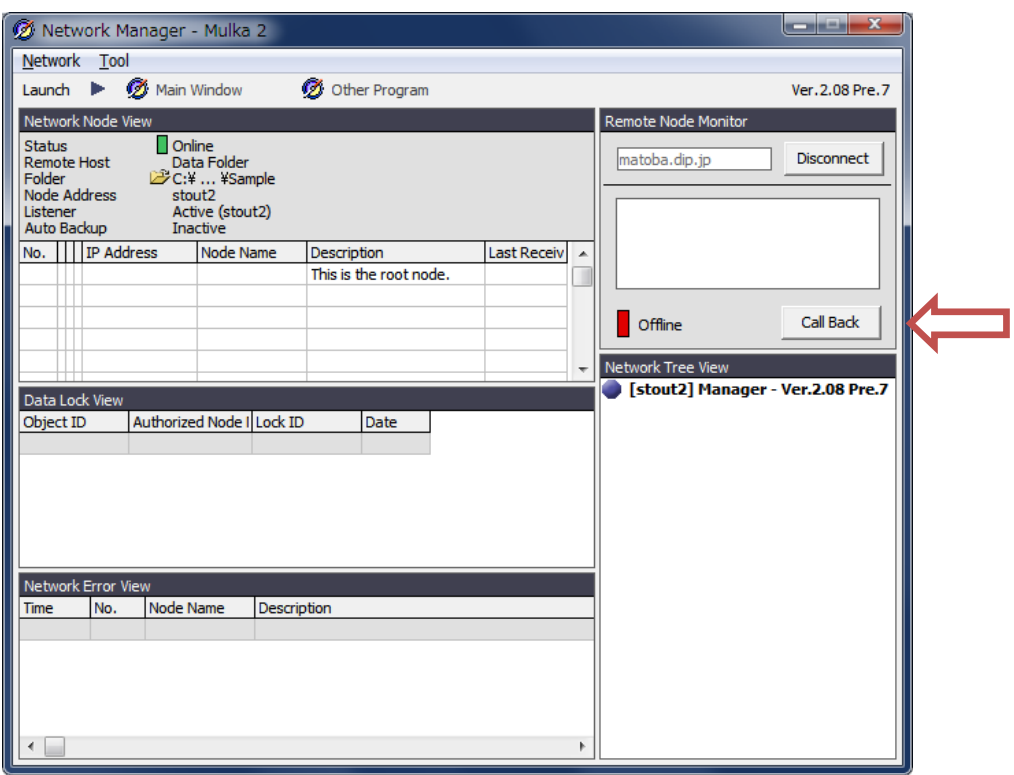

If the relay server PC connect to the PC in finish area successfully, the status will be changed to "Online"

![](_page_4_Picture_11.jpeg)

![](_page_5_Picture_14.jpeg)

Click Main Window button, then Main Window appear.

On the Emit/SI menu, click Emit card reader. Change mode to "Competition Mode" and click "Connect". Set EMIT-card to reader. The results will be downloaded and be sended to Event Center automatically.

## PC of the Event Center

Connect to the internet by using 3G cell phone.

Start Mulka2

Click Net Manager

![](_page_6_Picture_4.jpeg)

Click X to close this dialog. (don't click OK)

![](_page_6_Picture_52.jpeg)

On the Tool menu, click "Remote Monitor"

Input IP address/domain of relay server on Remote Node Monitor View and click "Connect" button

When the PC of finish area are ready, the status will be changed to "Online".

![](_page_7_Picture_23.jpeg)

On the Network menu, click "Connect", then this dialog appear again.

![](_page_7_Picture_3.jpeg)

Select client tab and type matoba.dip.jp, then click "OK"

![](_page_7_Picture_24.jpeg)

If the PC of Event Center connect to relay server successfully, status on the Network Node View will be changed from Offline to Online.

![](_page_8_Picture_19.jpeg)

Click Main Window button.

Main Window will be appear.

This window on Event Center PC is synchronized with the Finish Area PC.